# UNITED ARAB EMIRATES MINISTRY OF ENERGY & INFRASTRUCTURE

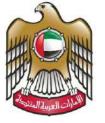

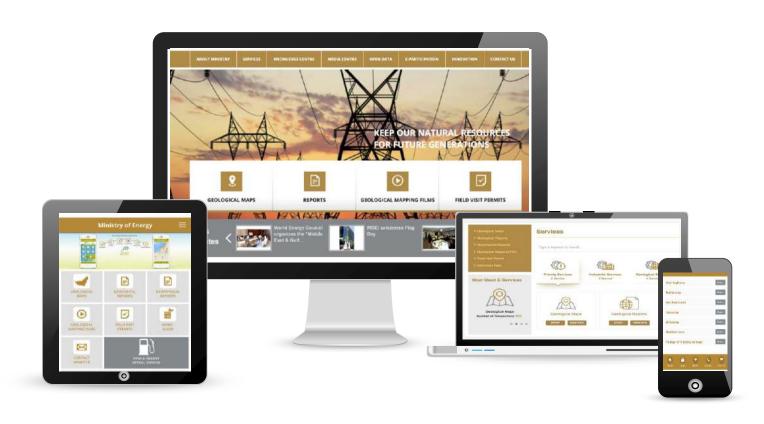

MOEI services' User Manual

000

Other Services

1 Service

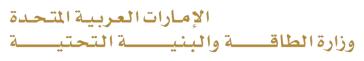

#### Service List

You can choose any service from the List below. You can change view from List to icons

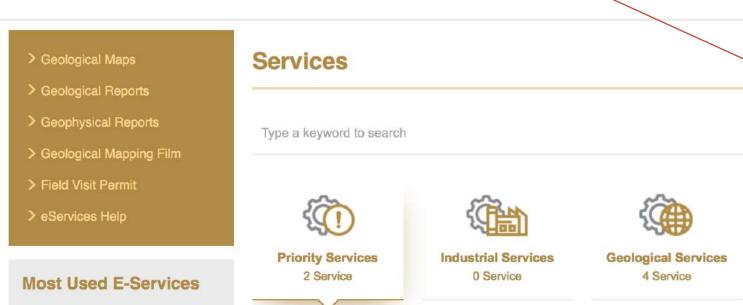

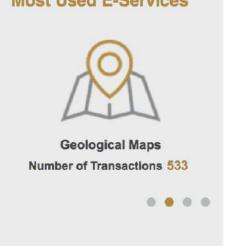

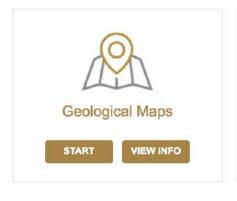

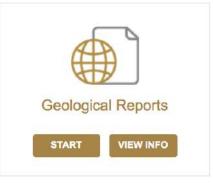

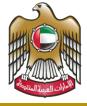

## **Service Channels**

#### From the services page

:https://www.moei.gov.ae/ar/services.aspx

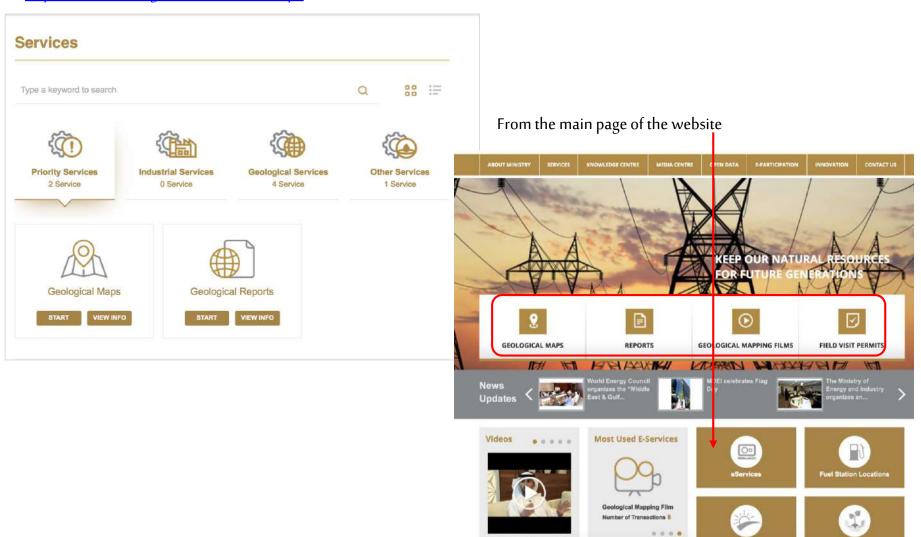

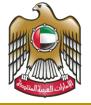

### Service Channels

## From Mobile App

## **Ministry of Energy and Industry**

Ministry of Energy and Industry, United Arab Emirates provides smart services for individuals and corporate customers. Below you can find list of services available on the current release.

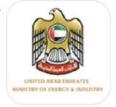

| #Downloads           | QR Code       |  |
|----------------------|---------------|--|
| Android : 500 - 1000 |               |  |
| IOS: 1000 - 1500     |               |  |
|                      | APPLE ANDROID |  |

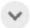

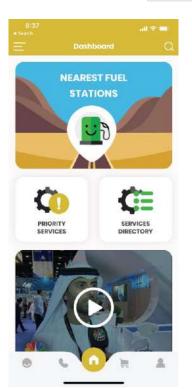

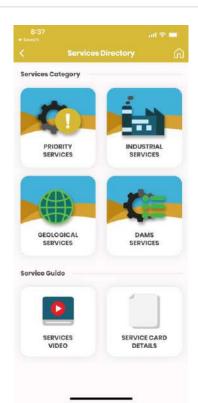

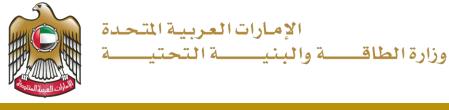

You can choose the service from the main website page

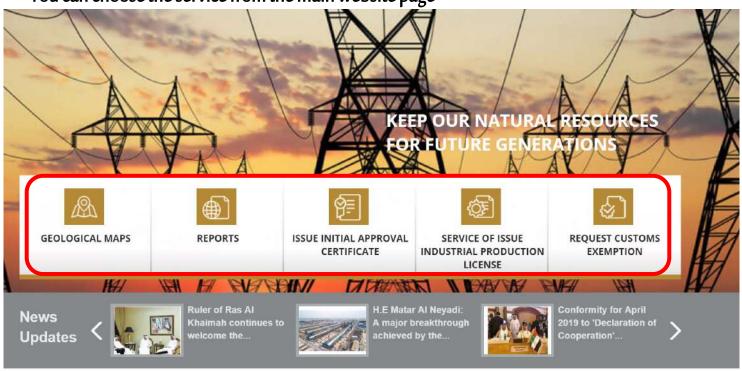

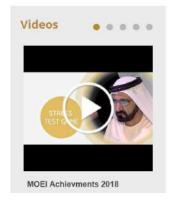

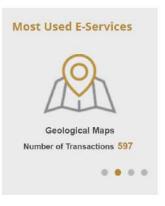

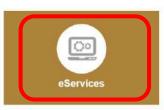

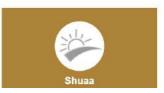

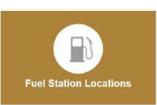

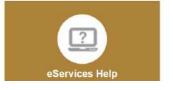

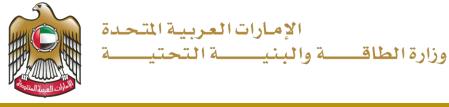

First: you need to register in MOEI website. Go to "members"

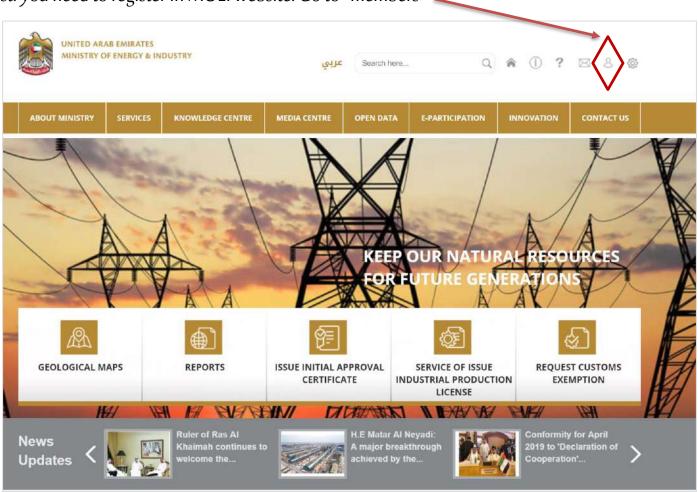

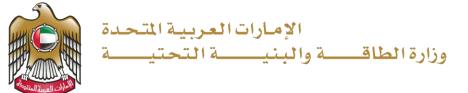

In the Member Login Page, you have two ways for registration, either through our website. Or Smart Pass.

1. Through the website: If you are a member with us, please Login.

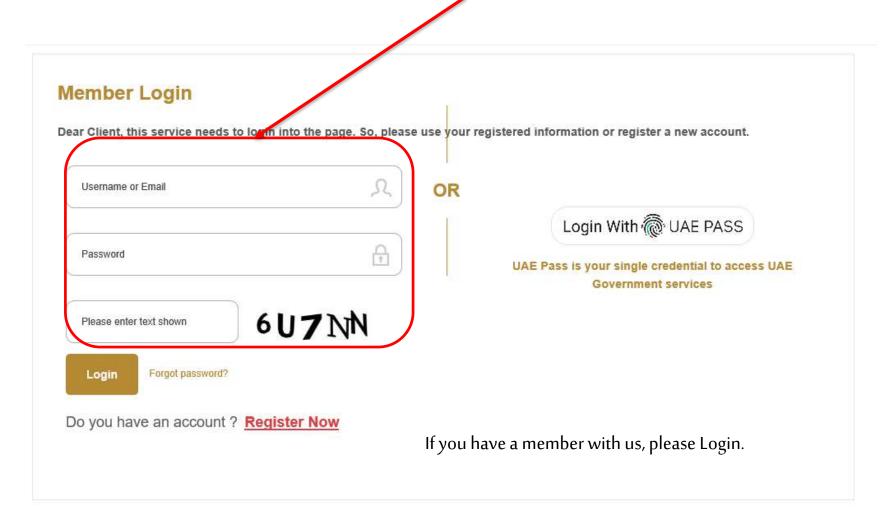

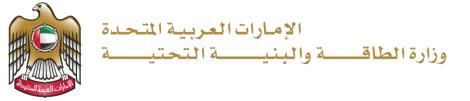

If not, then you will need to register. Press on "Register Now" Member Login Dear Client, this service needs to login into the page. So, please use your registered information or register a new account. Username or Email OR Login With @ UAE PASS Password UAE Pass is your single credential to access UAE Government services 6U7NN Please enter text shown Forgot password? Login Do you have an account? Register Now

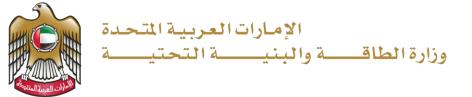

Or you can register through "Smart Pass".

Smart Pass is Registration page that is created by TRA among all Federal entities. So you will benefit by having one Login for all Federal entities

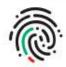

## Login to UAE PASS

| hunaidaq@e | eim.ae |  |  |
|------------|--------|--|--|
| Login      |        |  |  |
| Remember   | me     |  |  |
|            |        |  |  |

Recover your account

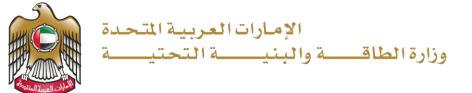

## Registration information

- 1. If you decide to register with <u>our website</u>, you will not be able to change your email address
- 2. If you decide to register with <u>smart pass</u> website, keep in mind you will not be able to change your main info such as your name, email address, phone, mobile, city and your po box.

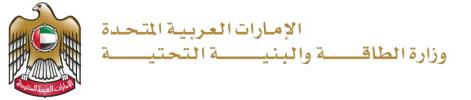

## You can choose a service directly from your dashboard

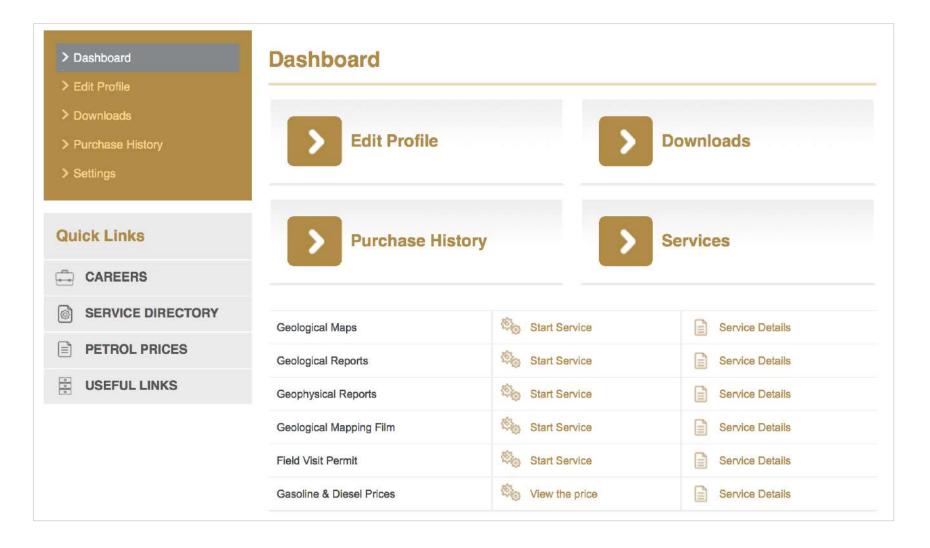

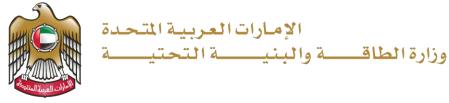

Or by selecting a service from the main page, if you already know the service you need.

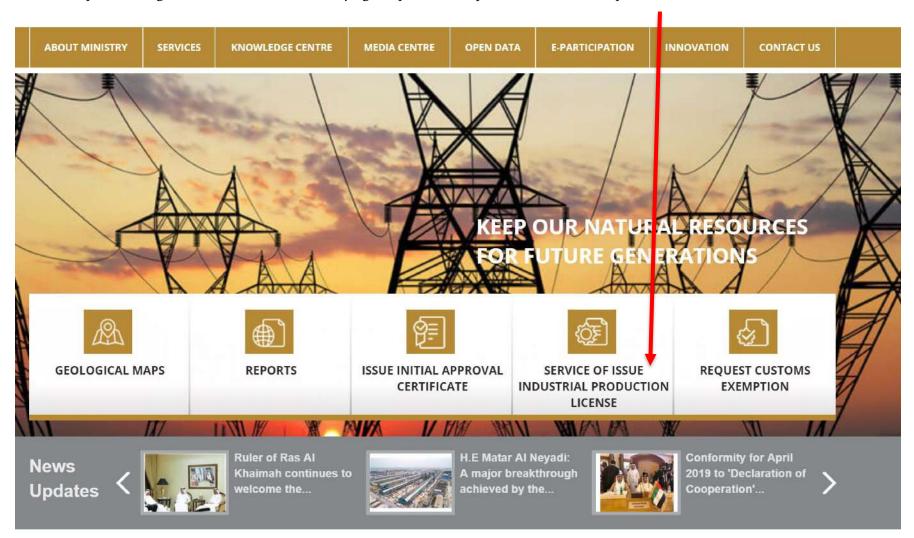

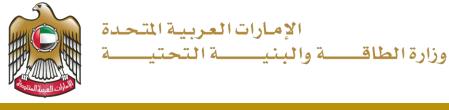

## You can also choose a service from the service List page

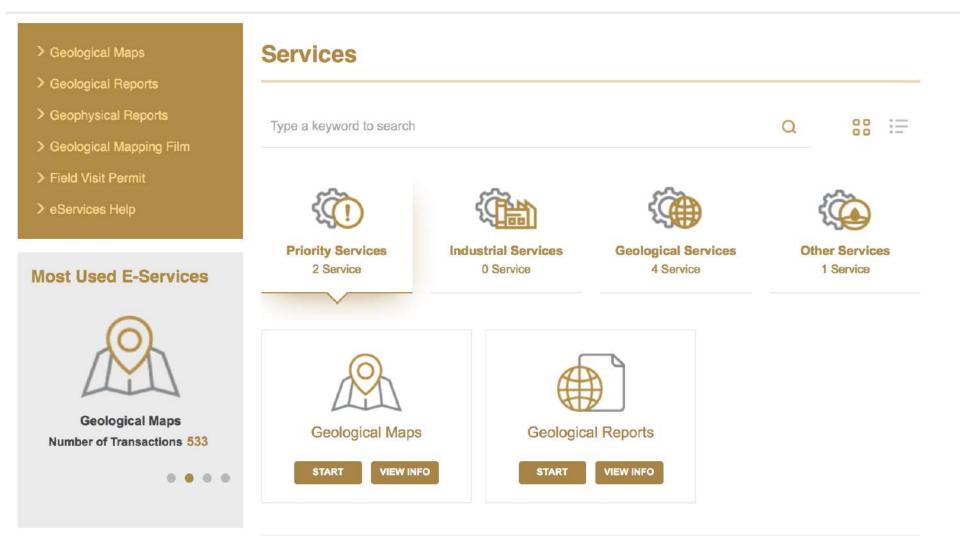

#### MOEI Services' User Manual

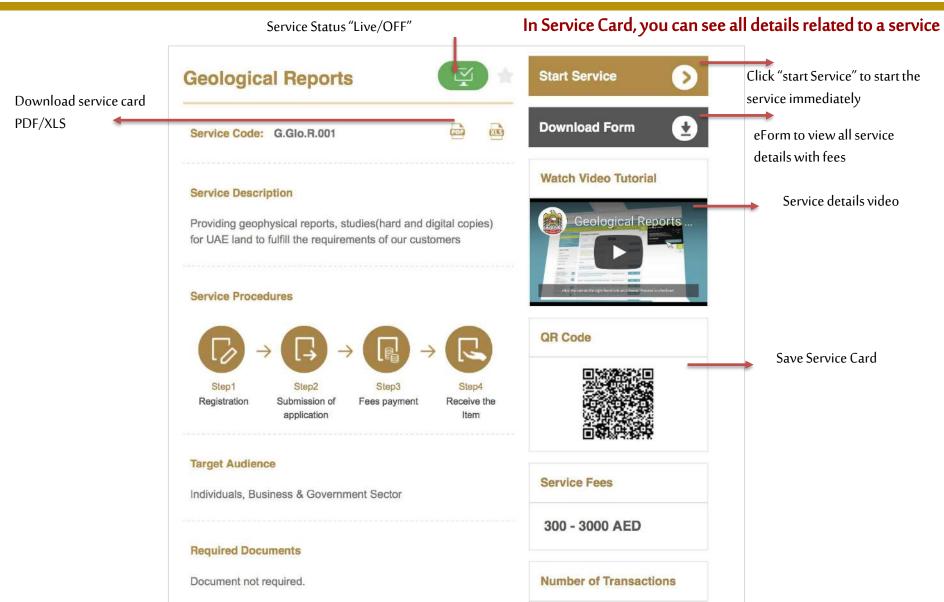

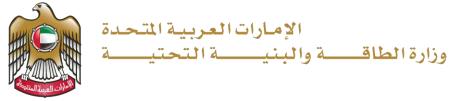

Choose the product you want with all details, then click "Add to Cart" You can choose up to 9 products at a time

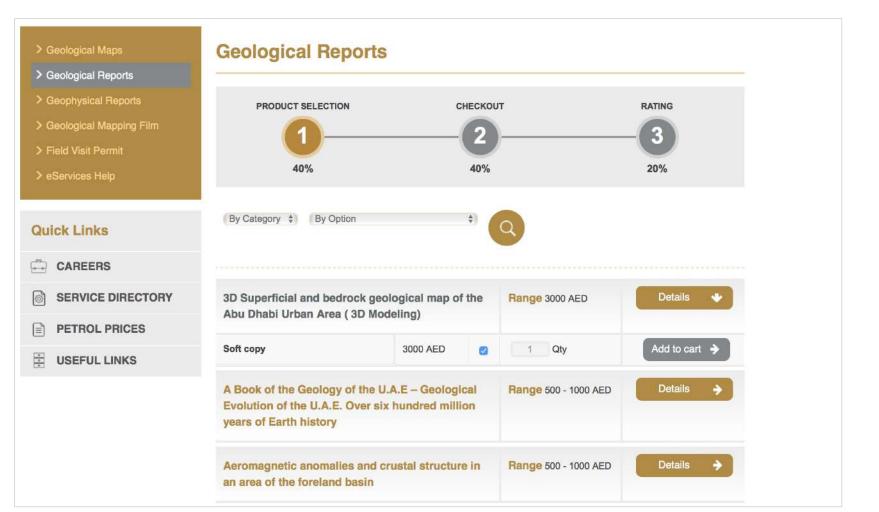

#### MOEI Services' User Manual

All you orders will be added to your cart.

Once done, click on Go To "View your cart" to view all your products.

## **Shopping Cart**

| Items to buy now                                                                                                    | Category              | Qty          | Total       |
|----------------------------------------------------------------------------------------------------|-----------------------|--------------|-------------|
| 3D Superficial and bedrock geological map of the Abu Dhabi Urban Area ( 3D Modeling) (Soft copy) Remove                                                              | Geological<br>Reports | 1            | 3000<br>AED |
| A Book of the Geology of the U.A.E – Geological Evolution of the U.A.E. Over six hundred million years of Earth history (Hard copy with explanation booklet)  Remove | Geological<br>Reports | 1<br>Update  | 500<br>AED  |
|                                                                                                    | Gra                   | nd Total: 35 | 00 AED      |
| Clear All                                                                                                    | Proceed               | to checkout  | • <b>•</b>  |

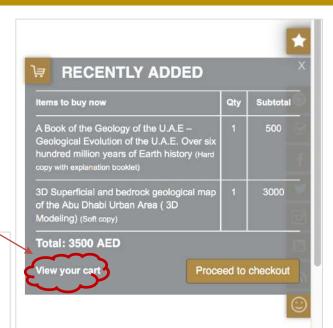

#### MOEI Services' User Manual

Or "Proceed to checkout" to fulfill you payment

Choose the payment method, add your shipment details and submit

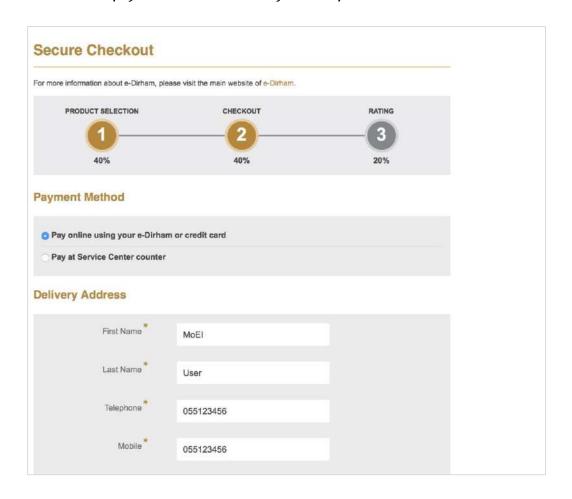

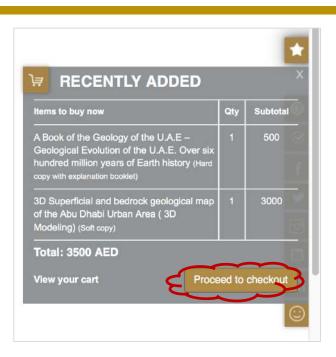

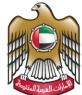

#### Evaluate the service

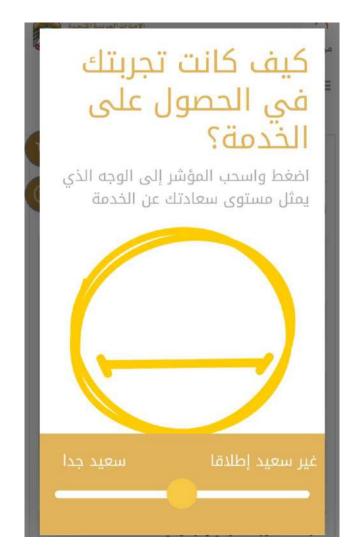

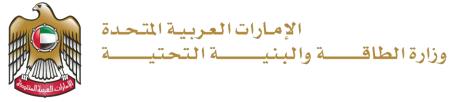

After submitting your order, you will find your purchase details in your profile under History if you purchase a soft copy, you will find it in the "download" section after you finalize the payment

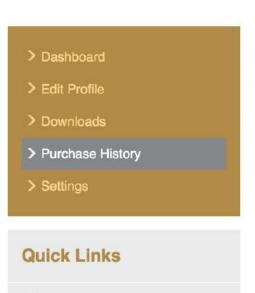

CAREERS

# **Purchase History**

| Order ID        | Date              | Status              | Total                |
|-----------------|-------------------|---------------------|----------------------|
| G.GloM201800043 | 18 November, 2018 | Pending for payment | Amount in AED1200.00 |
| Order ID        | Date              | Status              | Total                |
| G.GloR201800040 | 09 November, 2018 | Pending for payment | Amount in AED2600.00 |

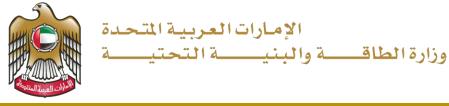

## For more details about our services (Fees, videos, User Manual, etc..) please go to "service Help"

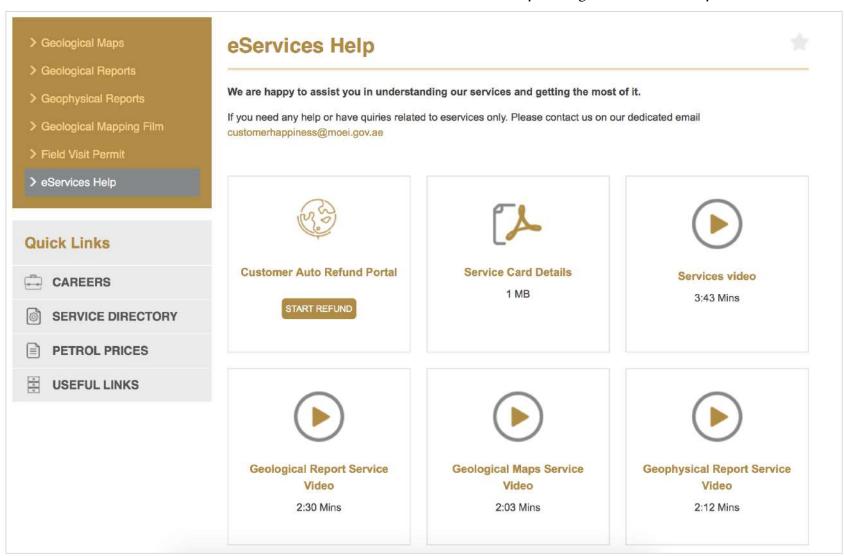

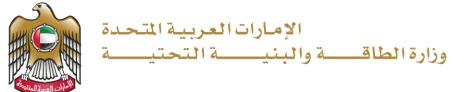

If you want to change your password, go to Settings in your Profile

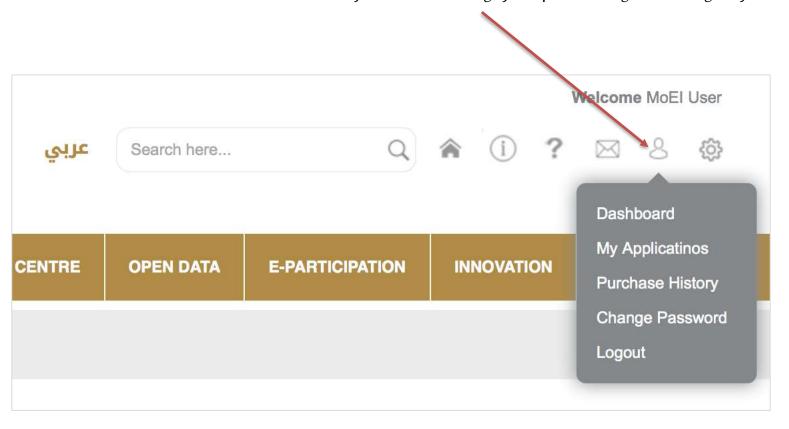

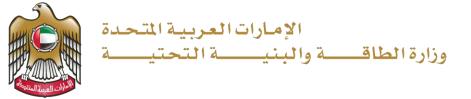

You can select certain pages in the website and add them as favorite page to view later anytime

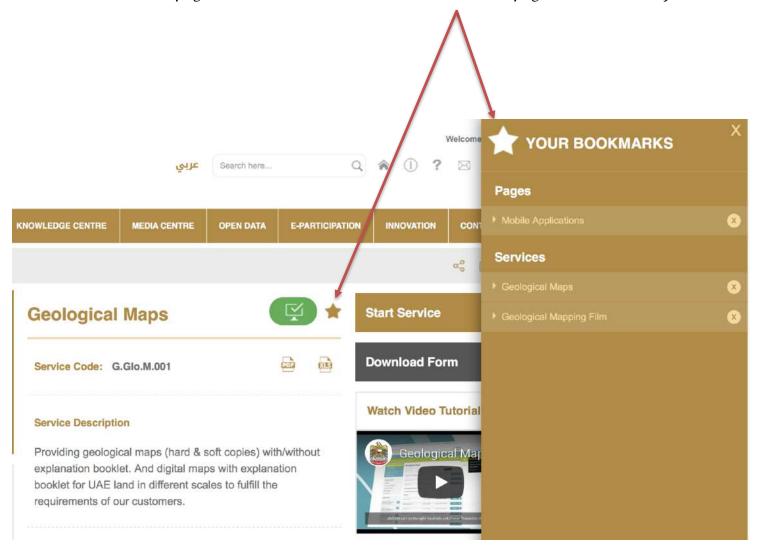